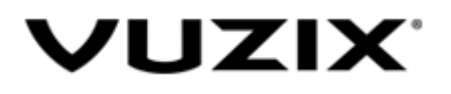

Blade Prescriptions User Manual

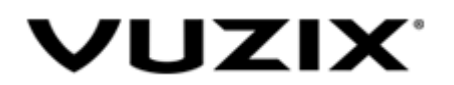

We now allow vuzix customer to buy prescription inserts with their Vuzix Blade Smart Glasses for an additional price of \$199.99.

Blade prescriptions are available on US site only.

The blade prescriptions can be accessed from<https://www.vuzix.com/Products/AddToCart/157>

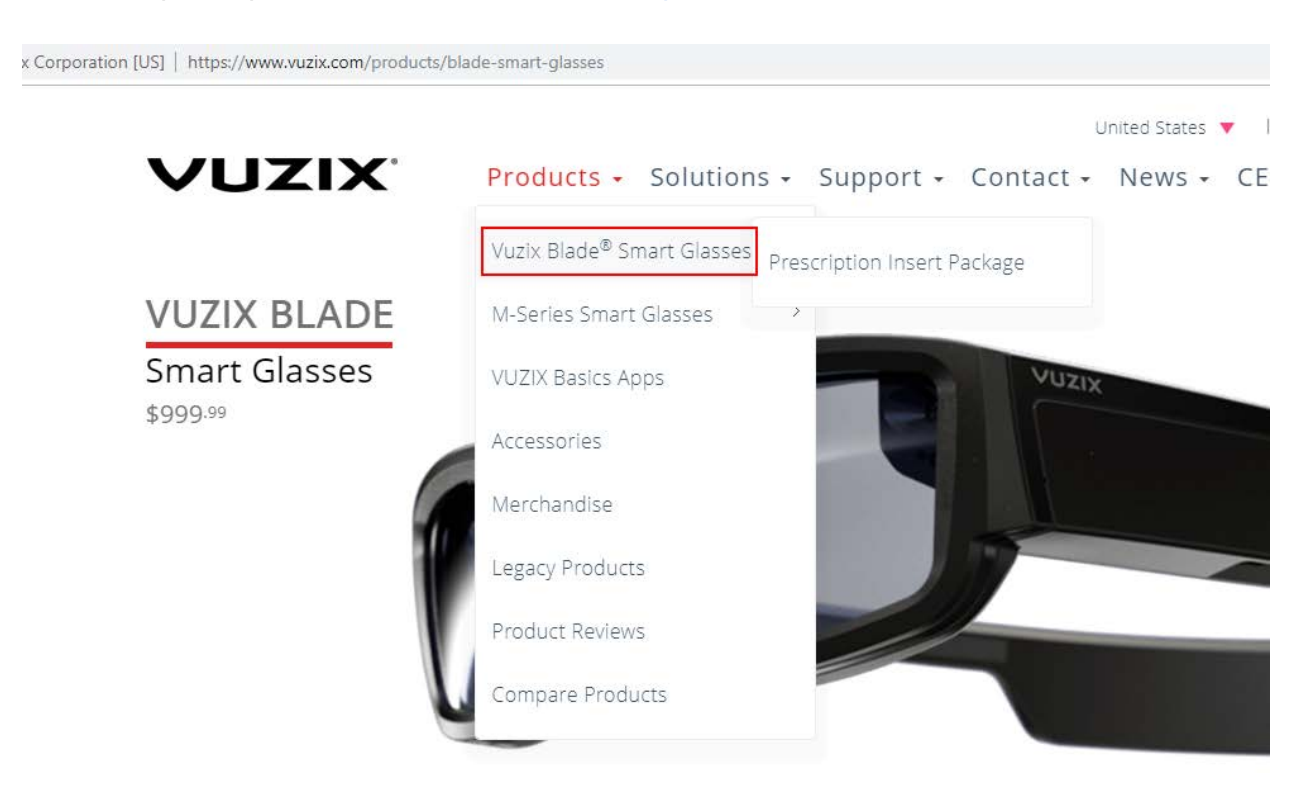

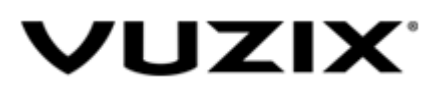

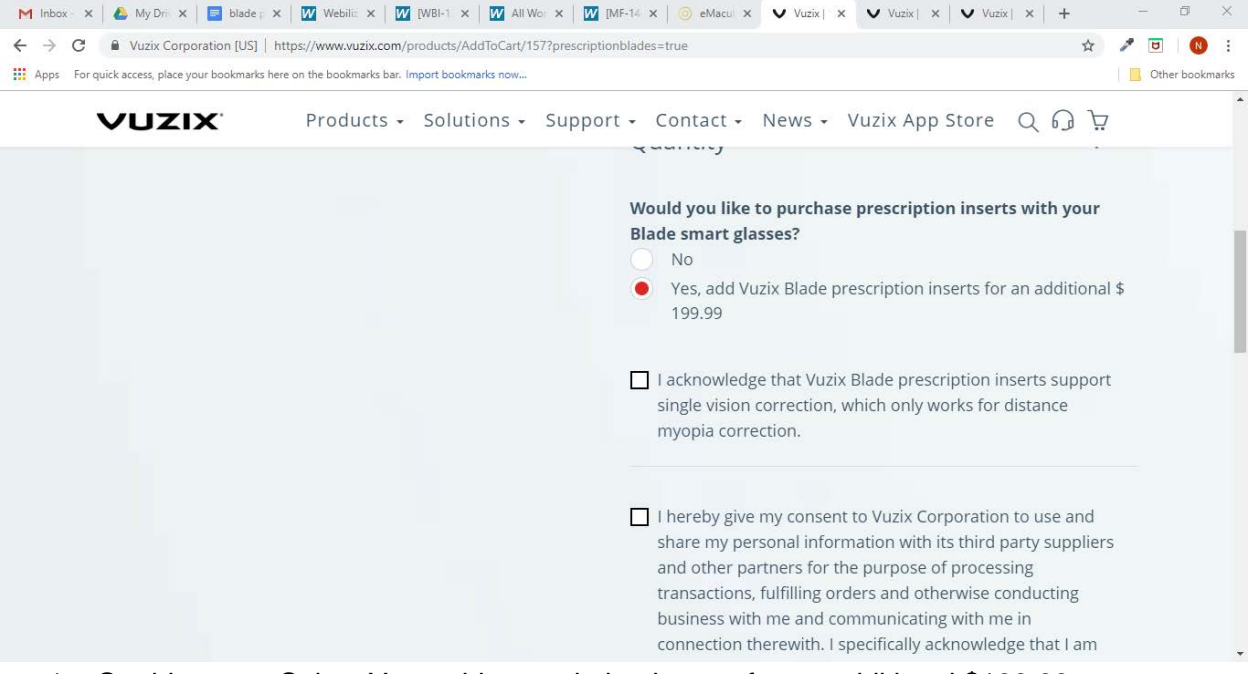

- 1. On this page, Select Yes, add prescription inserts for an additional \$199.99 When you select **YES** - the part number should change from **447T00105** to **447T00200**  and the price should be changed from **\$999.99** to **\$1,199.98**.
- 2. Acknowledge the single vision support
- 3. Read and accept the consent to use and share your personal information with the third party suppliers and partners to process your order.
- 4. Read and agree to the terms and conditions.
- 5. Click **Add to Cart** button.
- 6. The cart will slide in from the right side of the screen as shown in image below:

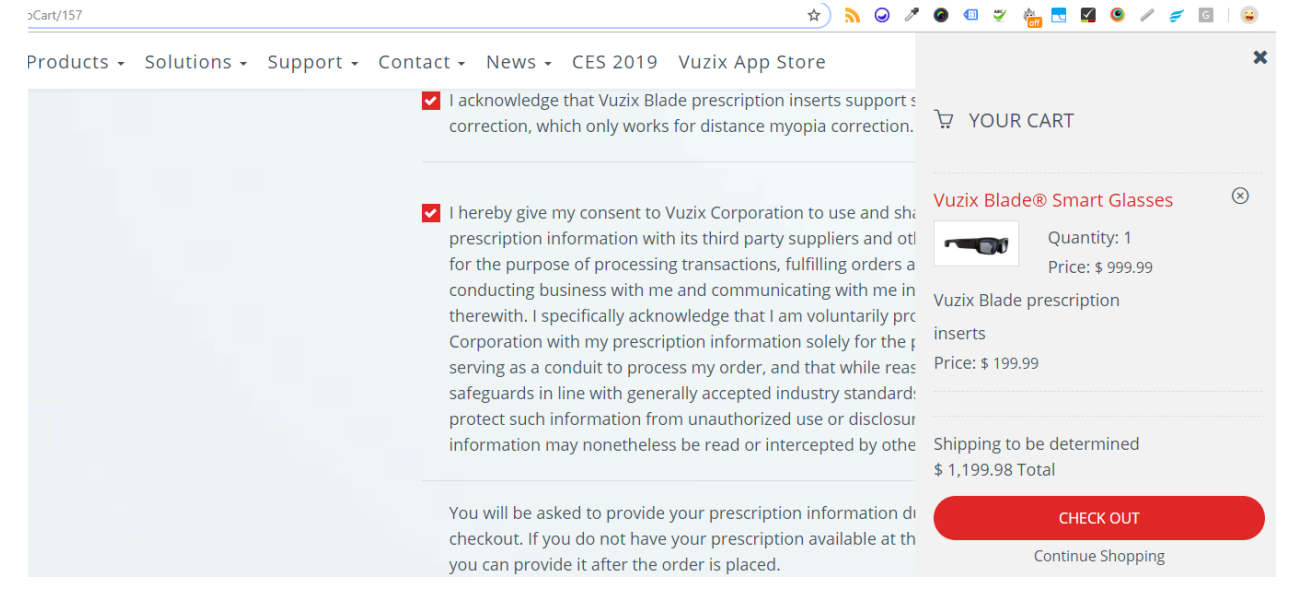

7. Click **Checkout** button.

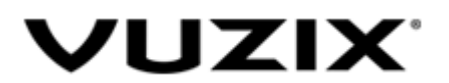

- 8. If you are not logged in you will be asked to register or login first.
- 9. If you are already logged in you will be redirected to the Checkout page where you can add all the prescription information and complete your order.

# Checkout Page

On checkout page, you will be asked to provide the prescription information. You have 2 options here.

- 1. You can provide your prescription information during checkout. OR
- 2. If you do not have your prescription ready yet. You can choose to add your prescription later and checkout.

### **Add prescription during Checkout**

If you have your prescription with you can can provide the information here on the checkout page.

#### **Prescription Information**

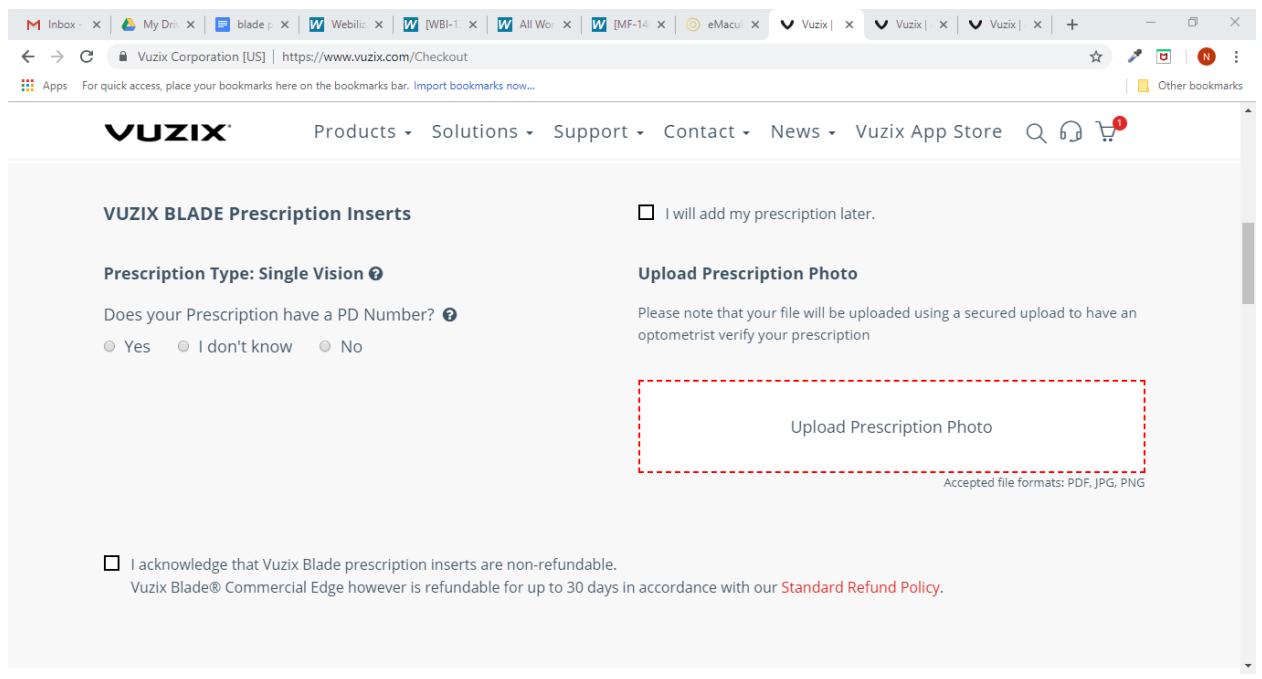

![](_page_4_Picture_0.jpeg)

1. Check if your prescription has PD number or not. If your prescription has PD number select Yes for the PD question and Select the PD number from the dropdown.

![](_page_4_Picture_137.jpeg)

- 2. If your prescription doesn't have PD number or do not know where the PD number is, read the instructions to measure your PD from <https://www.vuzix.com/products/measuring-pd> and add your PD number.
- 3. Once you add your PD number you will be asked to add the sphere(SPH) information.
- 4. After sphere comes the Cylinder(CYL) and then Axis Please note that the Vuzix only supports correction of Myopia so you will only be able to select negative values for sphere and cylinder.
- 5. Upload a copy of your prescription
- 6. Acknowledge that the prescriptions are non-refundable.

**Company Information**

- 7. Provide company information like:
	- a. Intended use of Vuzix Blade. If you are buying blade for yourself select Personal Use and you will not be asked the following questions.
	- b. Company Name
	- c. Number of developers
	- d. Proposed application for Vuzix Blade
	- e. Timing of release

#### **Order Information**

- 8. Check the Prices are correct
- 9. Use Promo code if you have any.

Payment Information

- 10. You can pay with credit card or paypal
- 11. Select your payment method and complete checkout.

![](_page_5_Picture_0.jpeg)

12. An order confirmation email will be sent to you. You can check your order history from My Account Page<https://www.vuzix.com/User/Orders>

## **Add prescription after Checkout**

You can complete the checkout process by selecting **I will add my prescription later**.

![](_page_5_Picture_4.jpeg)

Once you place an order You will be redirected to order confirmation page where you will see a link to go to My account Page<https://www.vuzix.com/User/Orders>where you can add your prescription when it is ready.

![](_page_5_Picture_54.jpeg)

![](_page_6_Picture_0.jpeg)